# **ITS Resource Center Home**

# **Installing Mozilla Firefox on Windows and Macintosh Computers**

#### **Contact Information**

Help Desk & Training Services 315-859-4181 helpdesk@hamilton.edu

M-F 8 a.m. - 4 p.m. Sa-Su Closed

## **For Personal Windows & Macintosh Computers**

Click on the link below and follow their instructions for installing Mozilla Firefox on your operating system: [http://support.mozilla.com/en-US/kb/Installing%20Firefox?s=installation&r=0&as=](http://support.mozilla.com/en-US/kb/Installing%20Firefox?s=installation&r=0&as=s)

## **For Hamilton-Owned Macintosh Computers**

- 1. Download the latest version of Firefox from Mozilla's website [here](http://www.mozilla.org/en-US/firefox/features/). Choose to **Save** the file.
- Go to your **Macintosh HD**, open the **Applications** folder, and navigate to **Firefox**. **NOTE:** 2. For Macintosh 10.7 (Lion) users, hold **CTRL** and click on the Firefox icon on your dock, choose **Options**, and select **Show in Finder**.

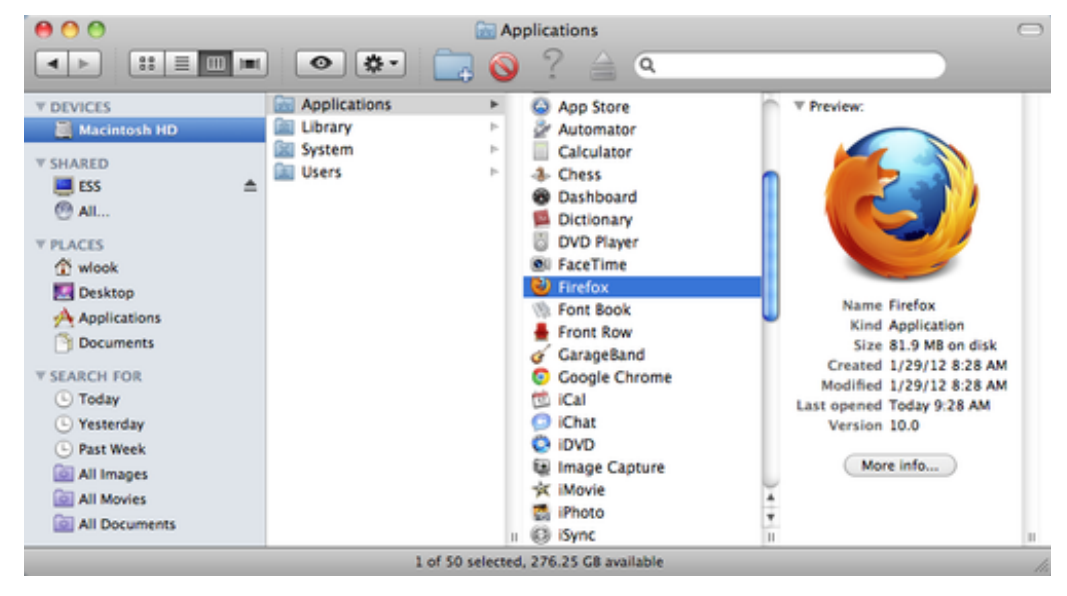

- 3. Move the old version of Firefox to the Trash icon on the dock.
- Navigate to the file location for the new version of Firefox you just downloaded and 4. *double-click* it.
- 5. In the window that appears like the one below, drag the Firefox icon to the Applications folder icon.

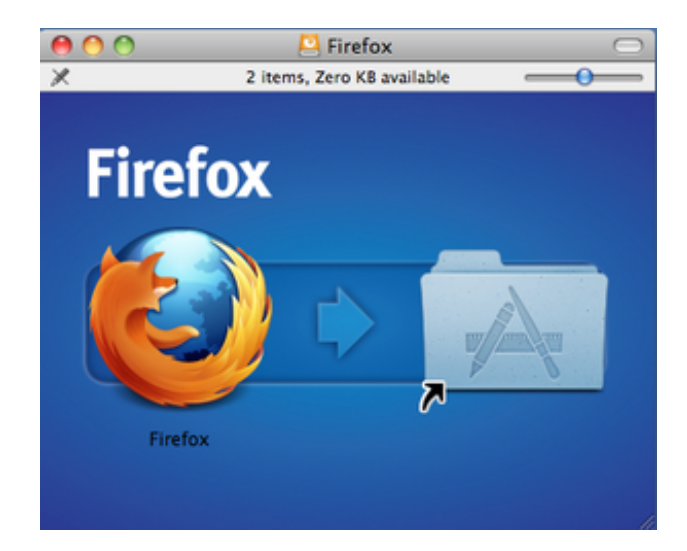

- 6. Follow the instructions.
- 7. If prompted, enter your Hamilton network credentials.
- 8. Once the installation is complete, open Firefox. The message below will only appear the first time you open Firefox after it has been downloaded. Click **Open**.

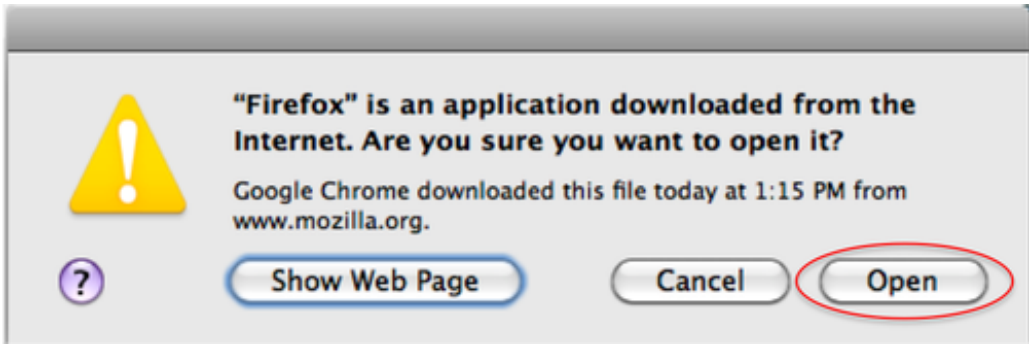

You have successfully installed the latest version of Mozilla Firefox and can now browse the 9. internet with more security.

#### **For Hamilton-Owned Windows Computers**

**NOTE:** By default, Mozilla Firefox is set to automatically install the latest updates. If you prefer to install the latest updates yourself and check what version you are using, you can follow the steps below.

1. Open **Firefox**. Go to the **Help** menu and select **About Firefox**.

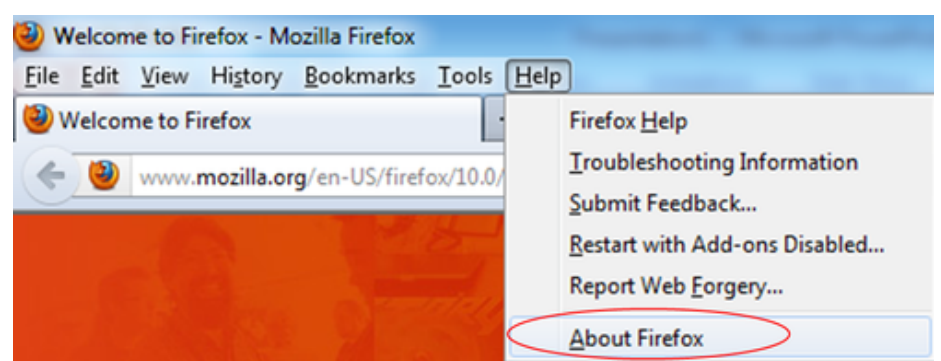

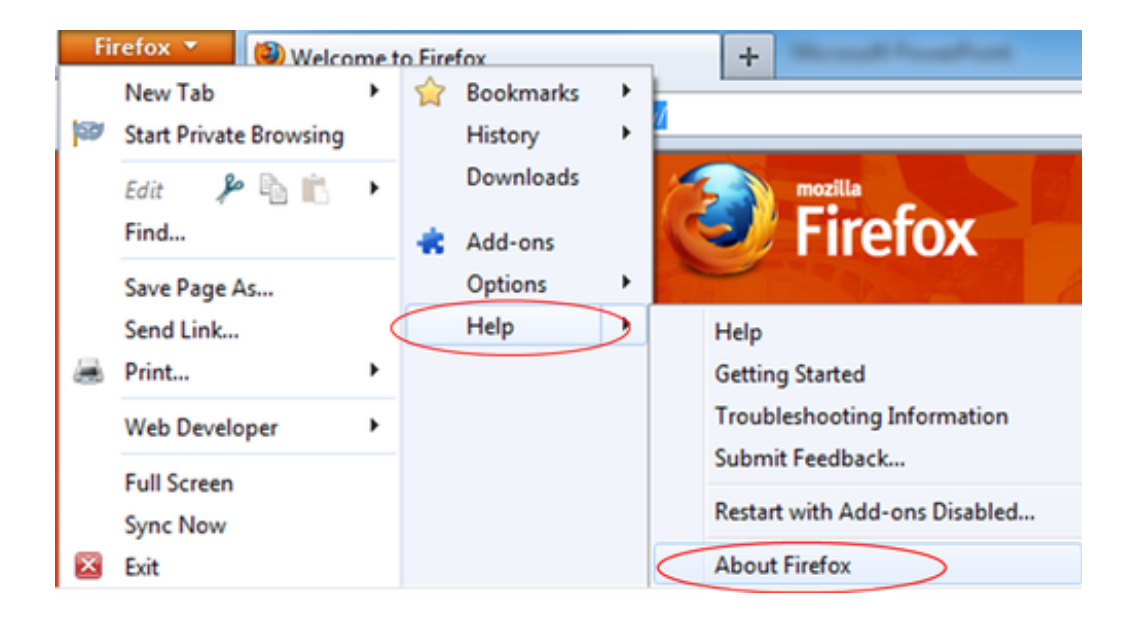

2. Firefox will now check for updates. You can view its progress by reading the light grey text located below your Firefox version. **NOTE:** Depending on how you have Firefox setup to install updates, you may see a **Check for Updates** button. Click that to begin checking your browser for updates.

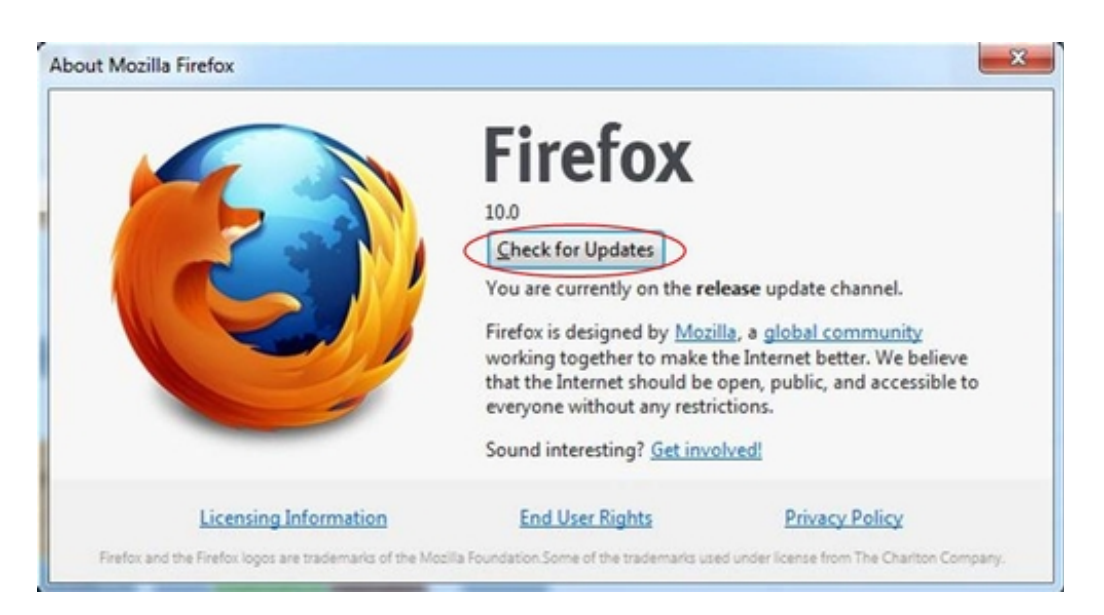

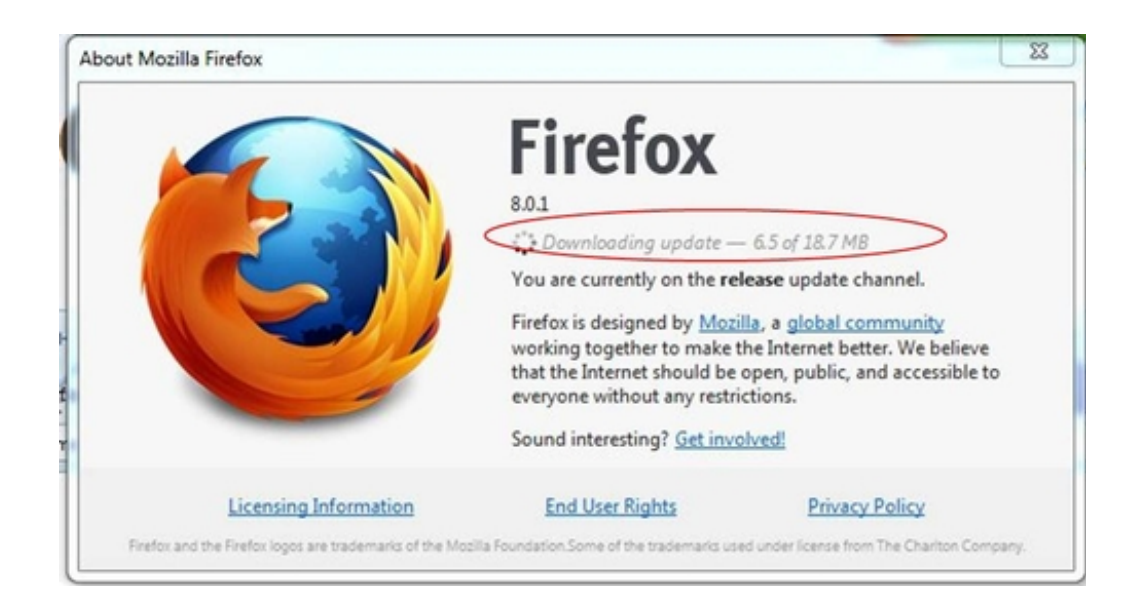

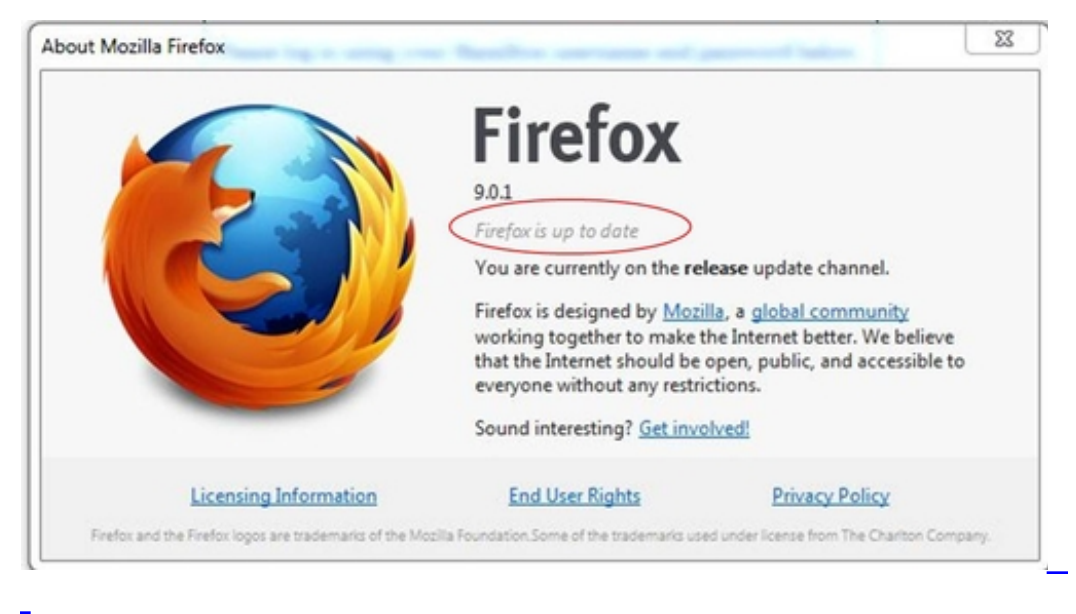

If any updates need to be installed, click **Apply Update** and follow the directions on the 3. screen to complete the installation process.

*Last Updated: October 10, 2012*